# Borgervejledning om digital tilmelding, modulændring og udmeldelse af SFO

## **Tilmelding**

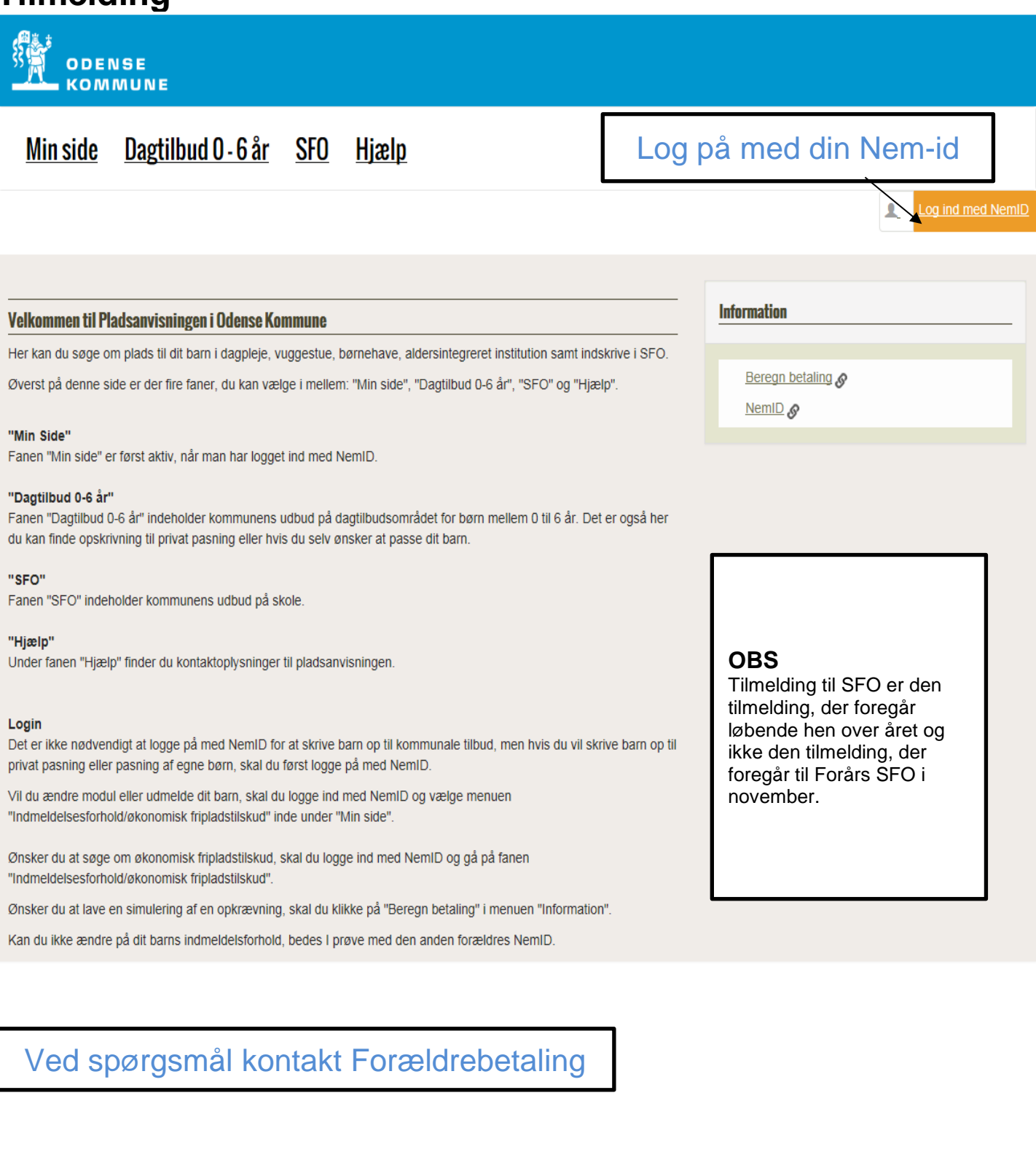

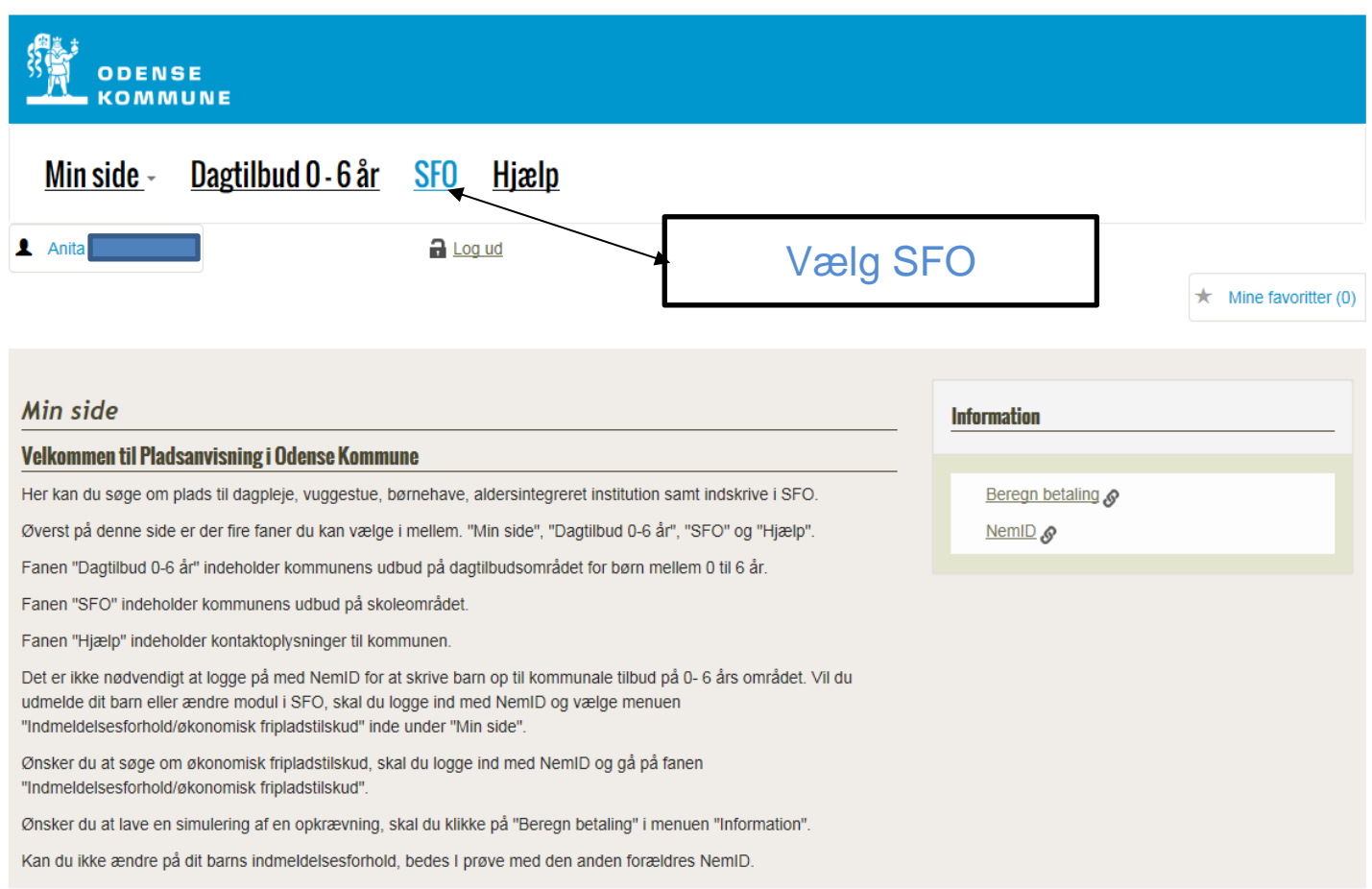

Odense Kommune I Ørhækvei 100 I 5220 Odense I

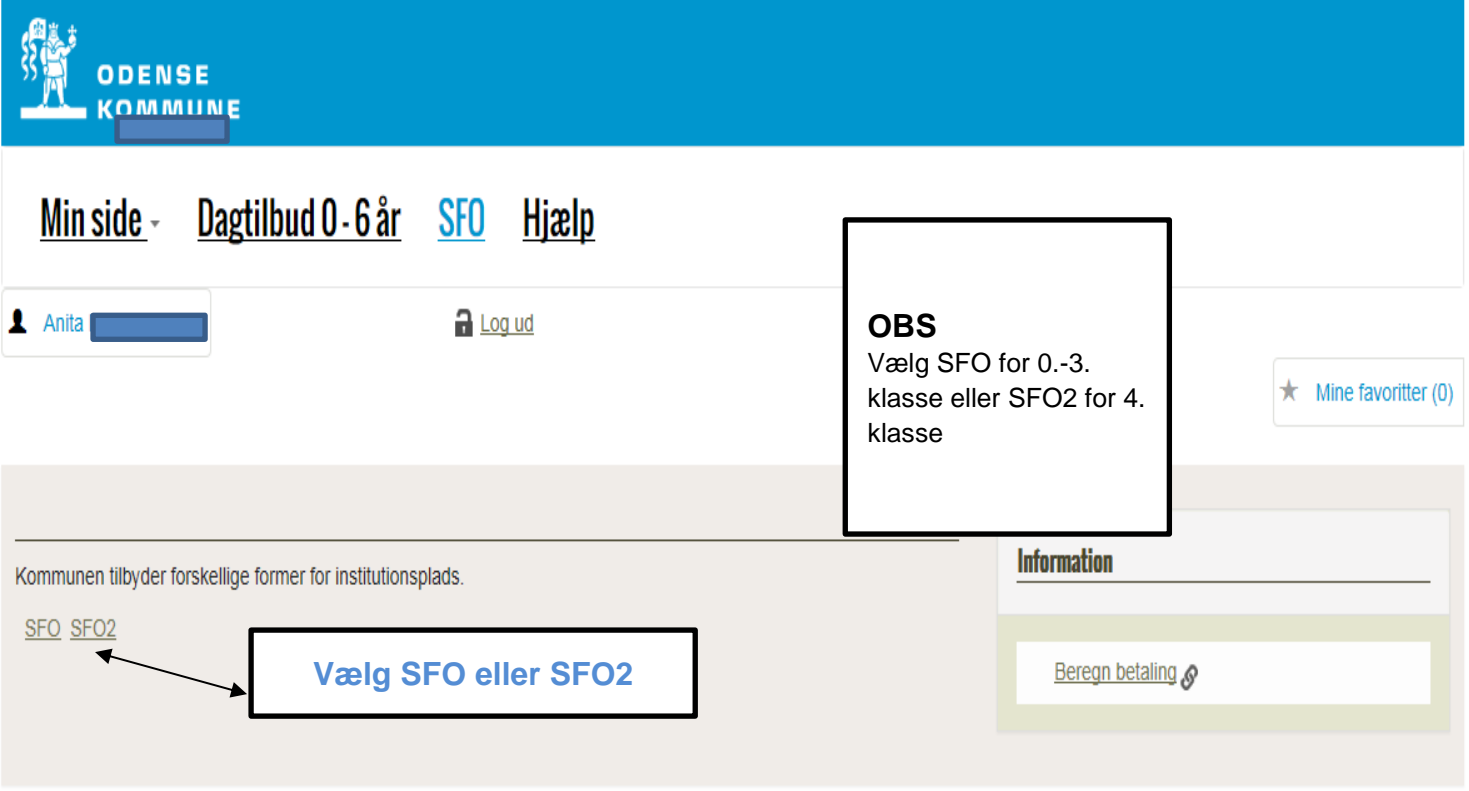

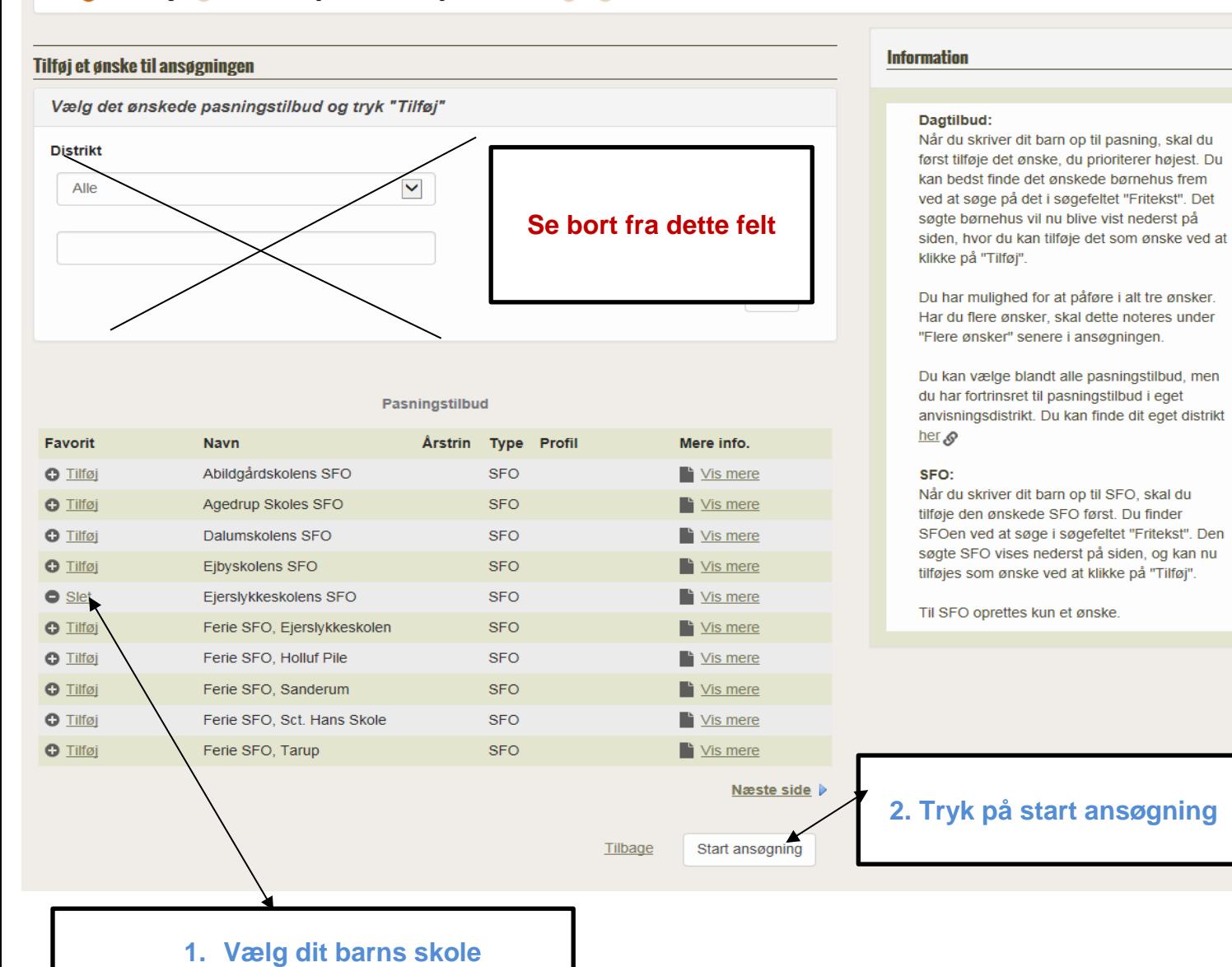

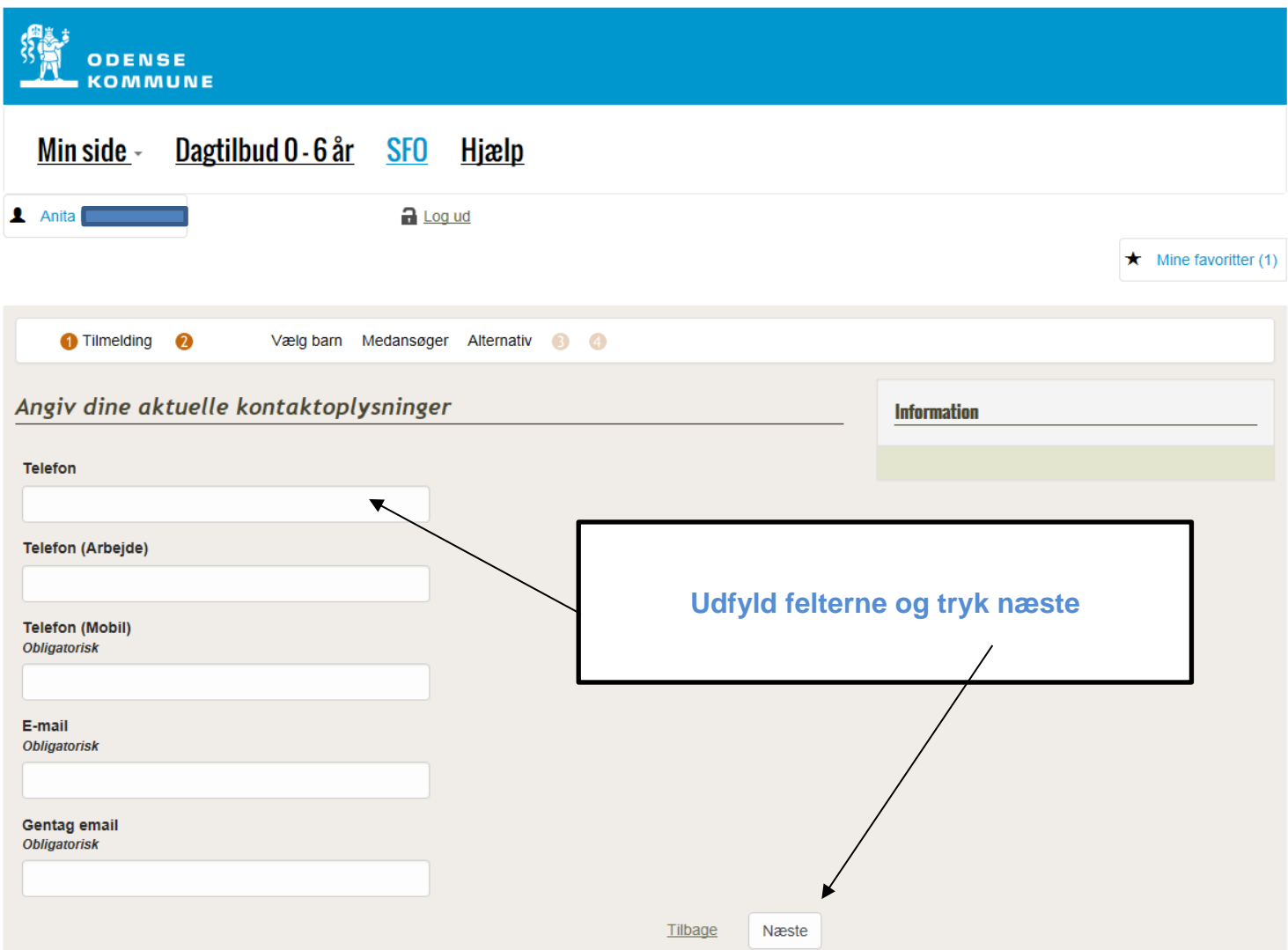

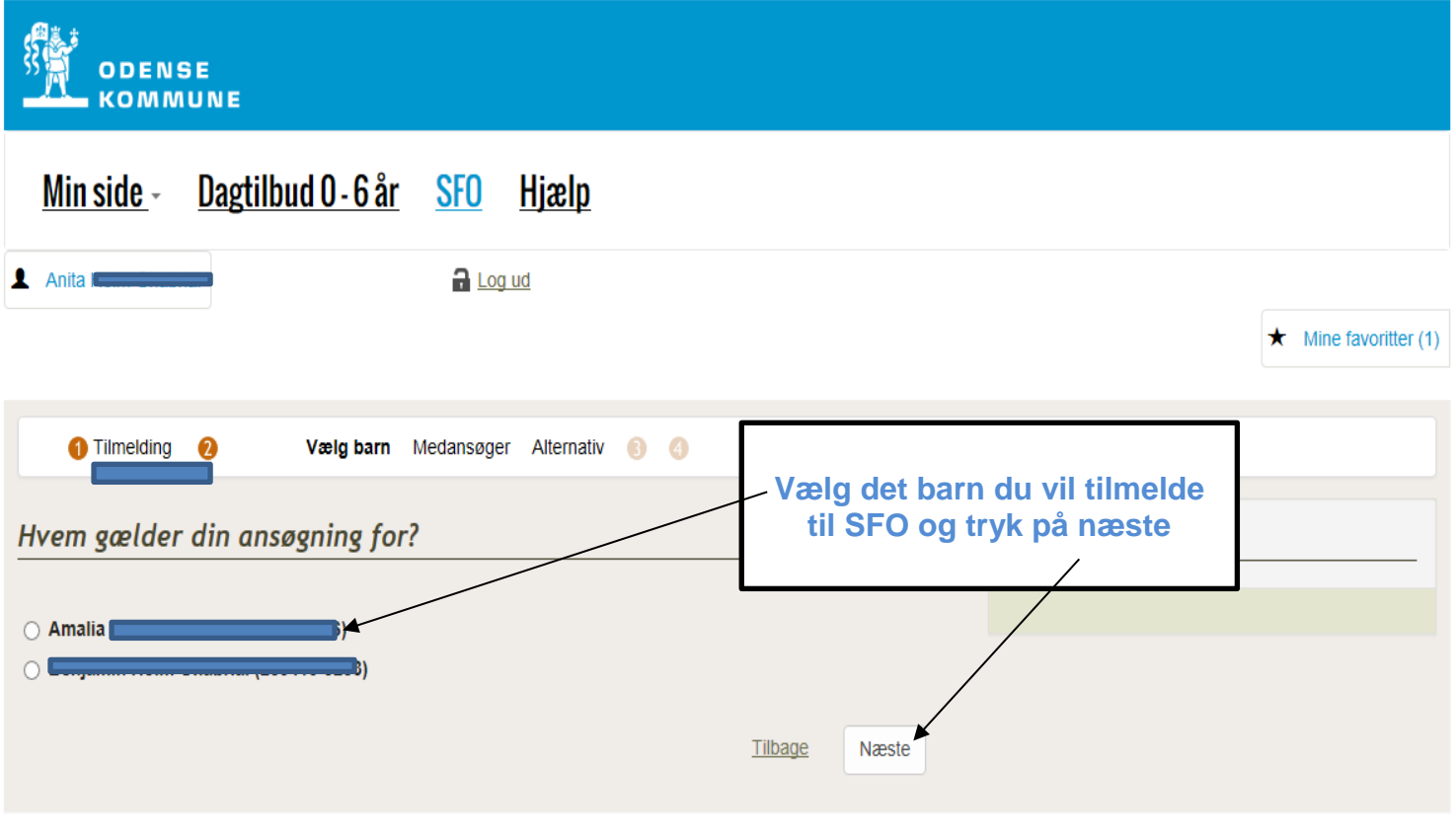

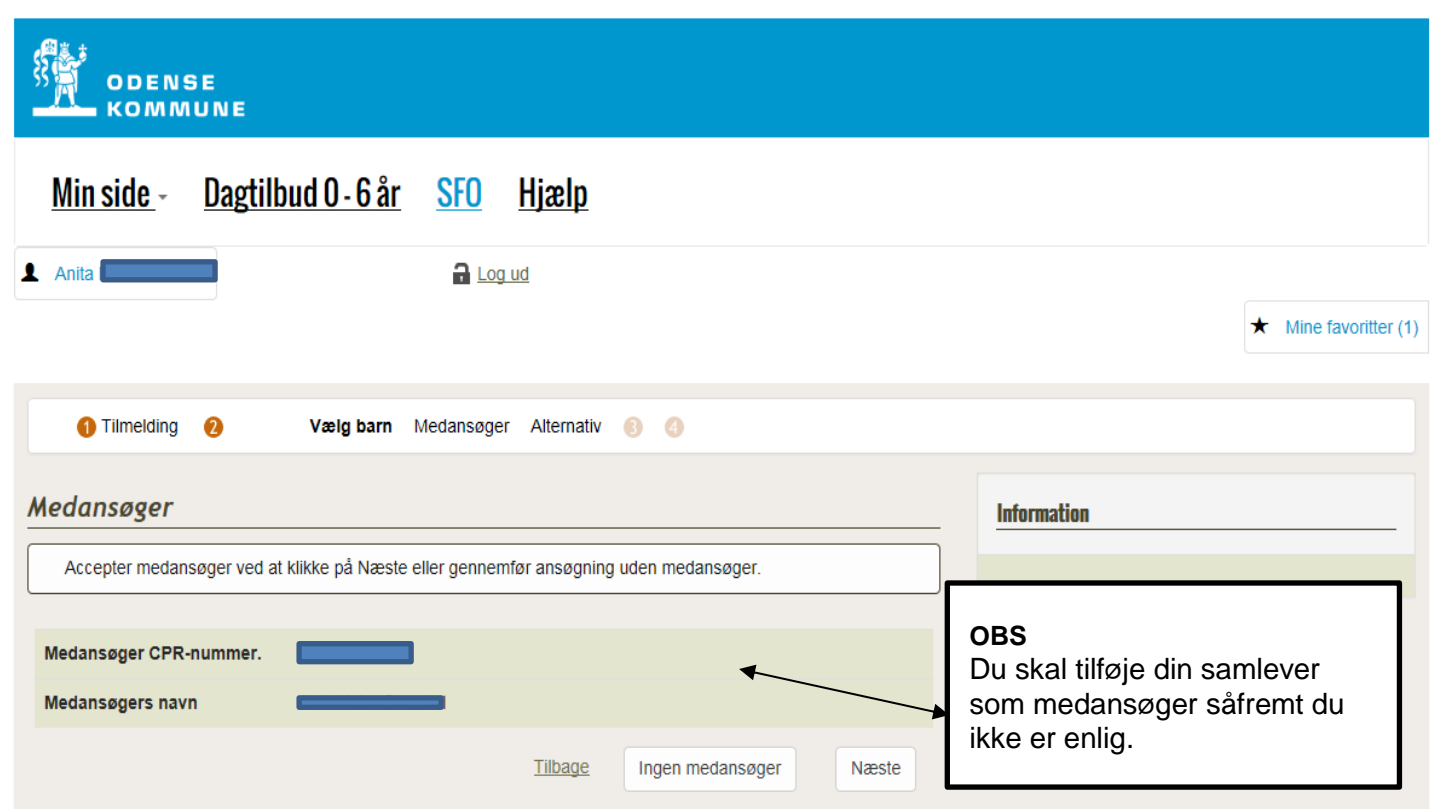

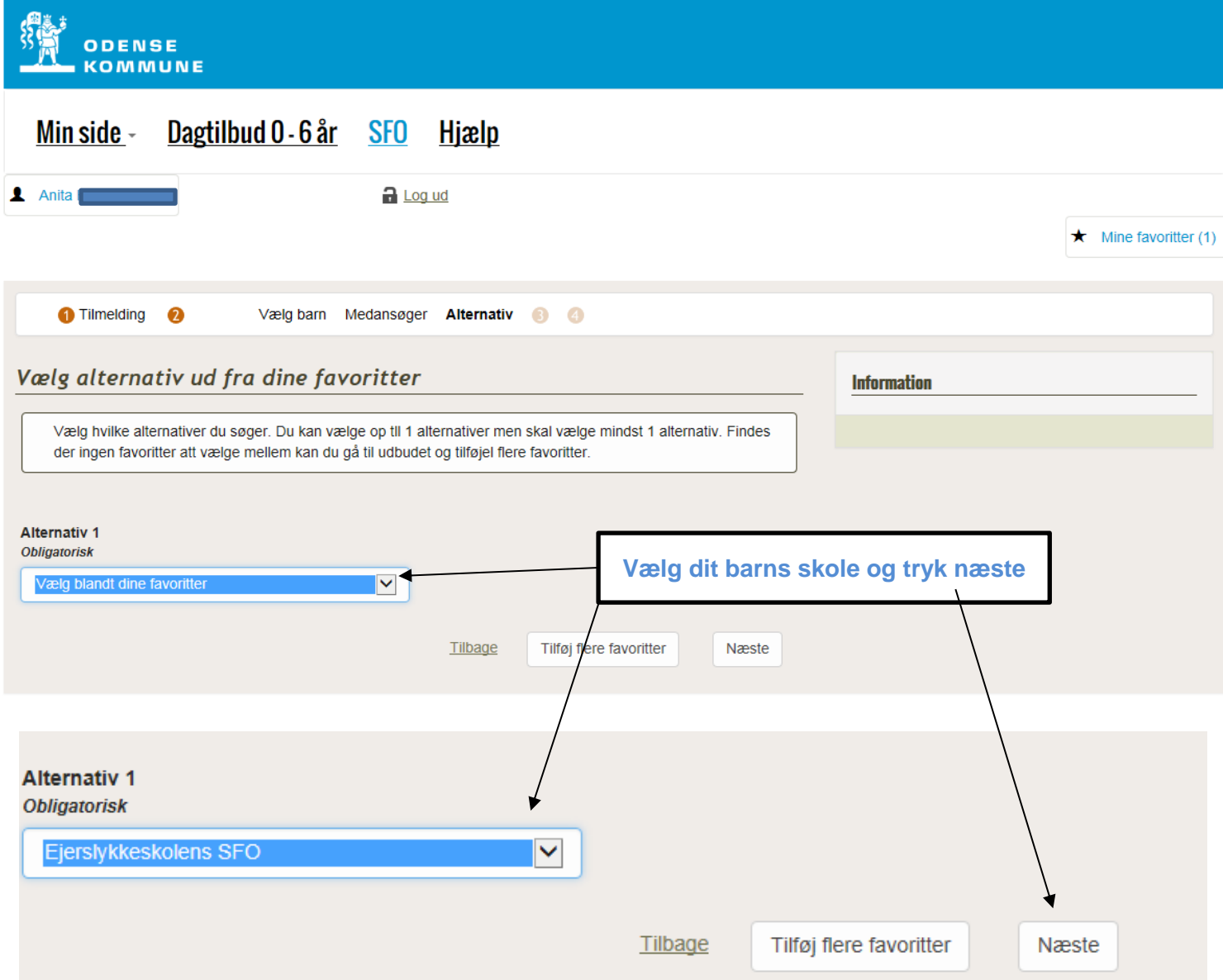

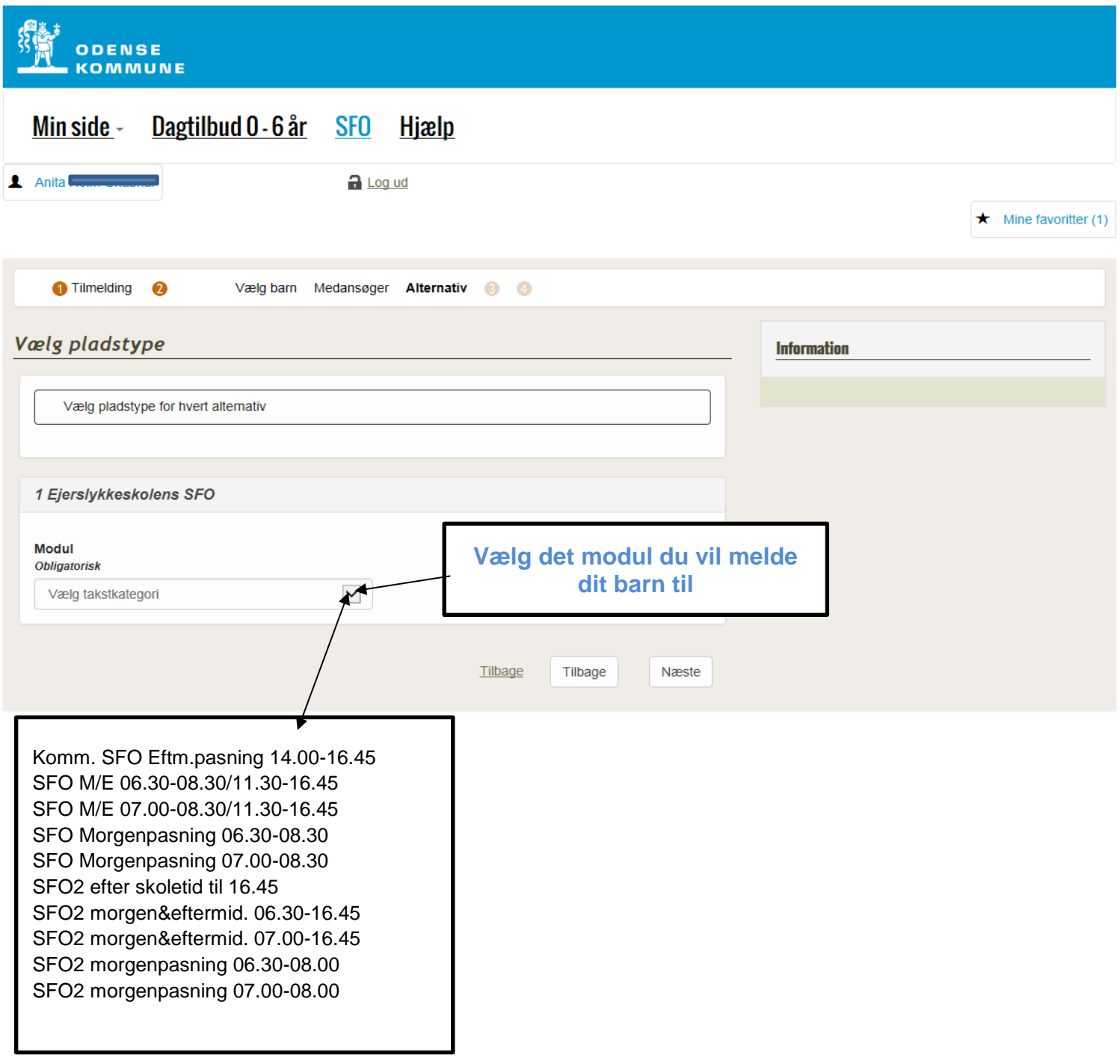

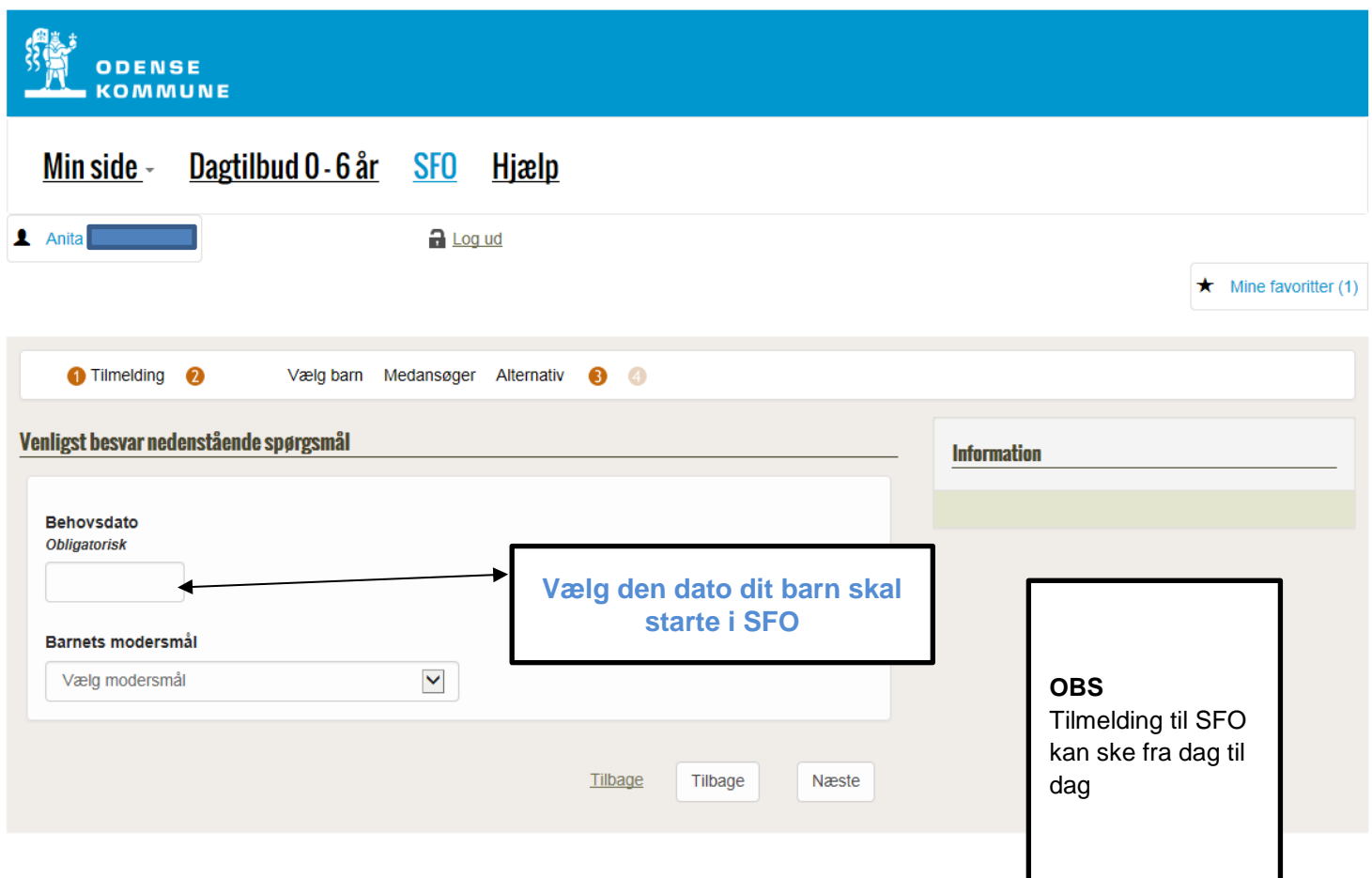

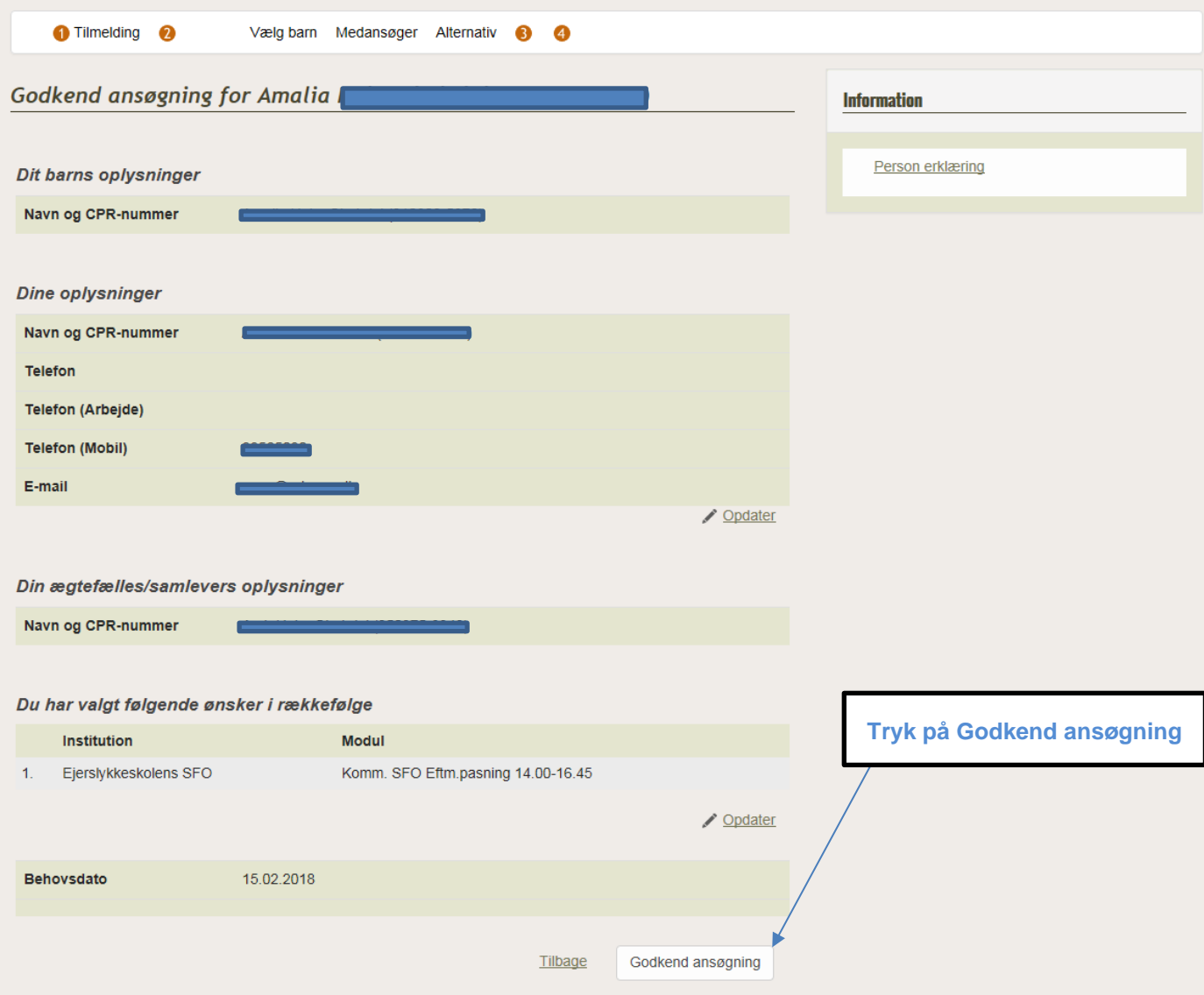

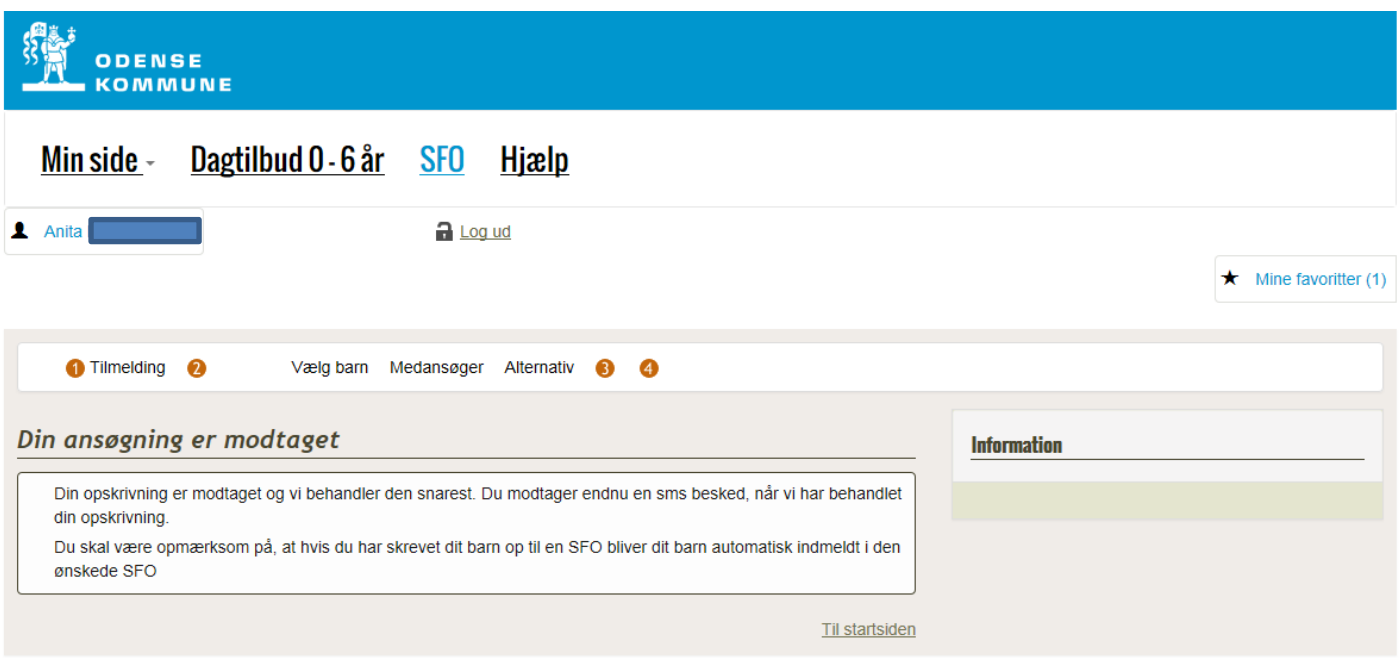

## Modulændring

### **ODENSE KOMMUNE**

#### Dagtilbud 0 - 6 år SFO Hjælp **Min side**

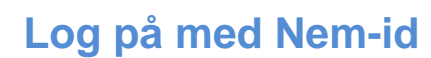

og ind med NemID  $\overline{\mathbf{I}}$ 

#### Velkommen til Pladsanvisningen i Odense Kommune

Her kan du søge om plads til dit barn i dagpleje, vuggestue, børnehave, aldersintegreret institution samt indskrive i SFO.

Øverst på denne side er der fire faner, du kan vælge i mellem: "Min side", "Dagtilbud 0-6 år", "SFO" og "Hjælp".

#### "Min Side"

Fanen "Min side" er først aktiv, når man har logget ind med NemID.

#### "Dagtilbud 0-6 år"

Fanen "Dagtilbud 0-6 år" indeholder kommunens udbud på dagtilbudsområdet for børn mellem 0 til 6 år. Det er også her du kan finde opskrivning til privat pasning eller hvis du selv ønsker at passe dit barn.

#### "SFO"

Fanen "SFO" indeholder kommunens udbud på skole.

#### "Hjælp"

Under fanen "Hjælp" finder du kontaktoplysninger til pladsanvisningen

#### Login

Det er ikke nødvendigt at logge på med NemID for at skrive barn op til kommunale tilbud, men hvis du vil skrive barn op til privat pasning eller pasning af egne børn, skal du først logge på med NemID.

Vil du ændre modul eller udmelde dit barn, skal du logge ind med NemID og vælge menuen "Indmeldelsesforhold/økonomisk fripladstilskud" inde under "Min side".

Ønsker du at søge om økonomisk fripladstilskud, skal du logge ind med NemID og gå på fanen "Indmeldelsesforhold/økonomisk fripladstilskud".

Ønsker du at lave en simulering af en opkrævning, skal du klikke på "Beregn betaling" i menuen "Information".

Kan du ikke ændre på dit barns indmeldelsforhold, bedes I prøve med den anden forældres NemID.

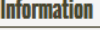

**Beregn betaling** NemID &

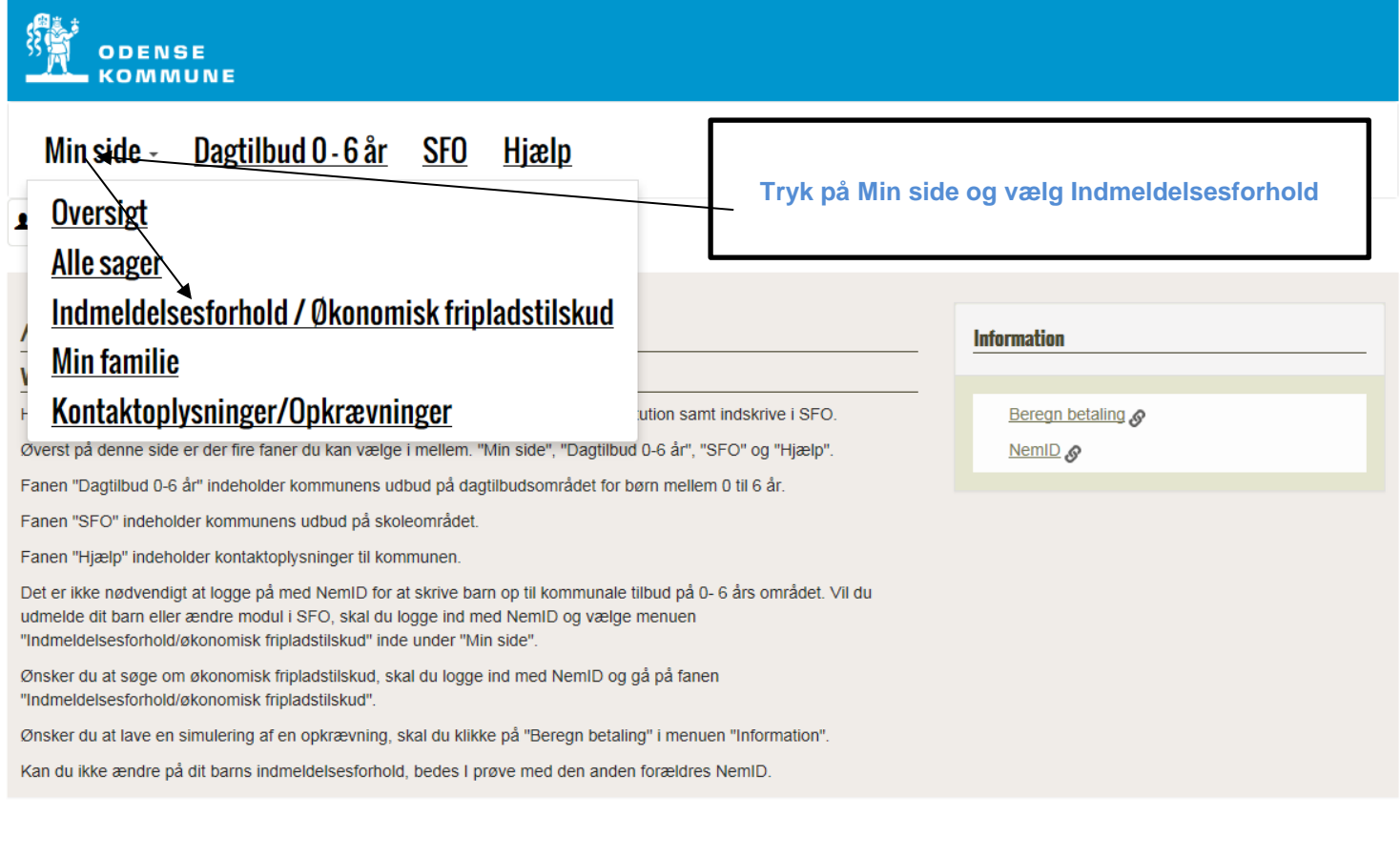

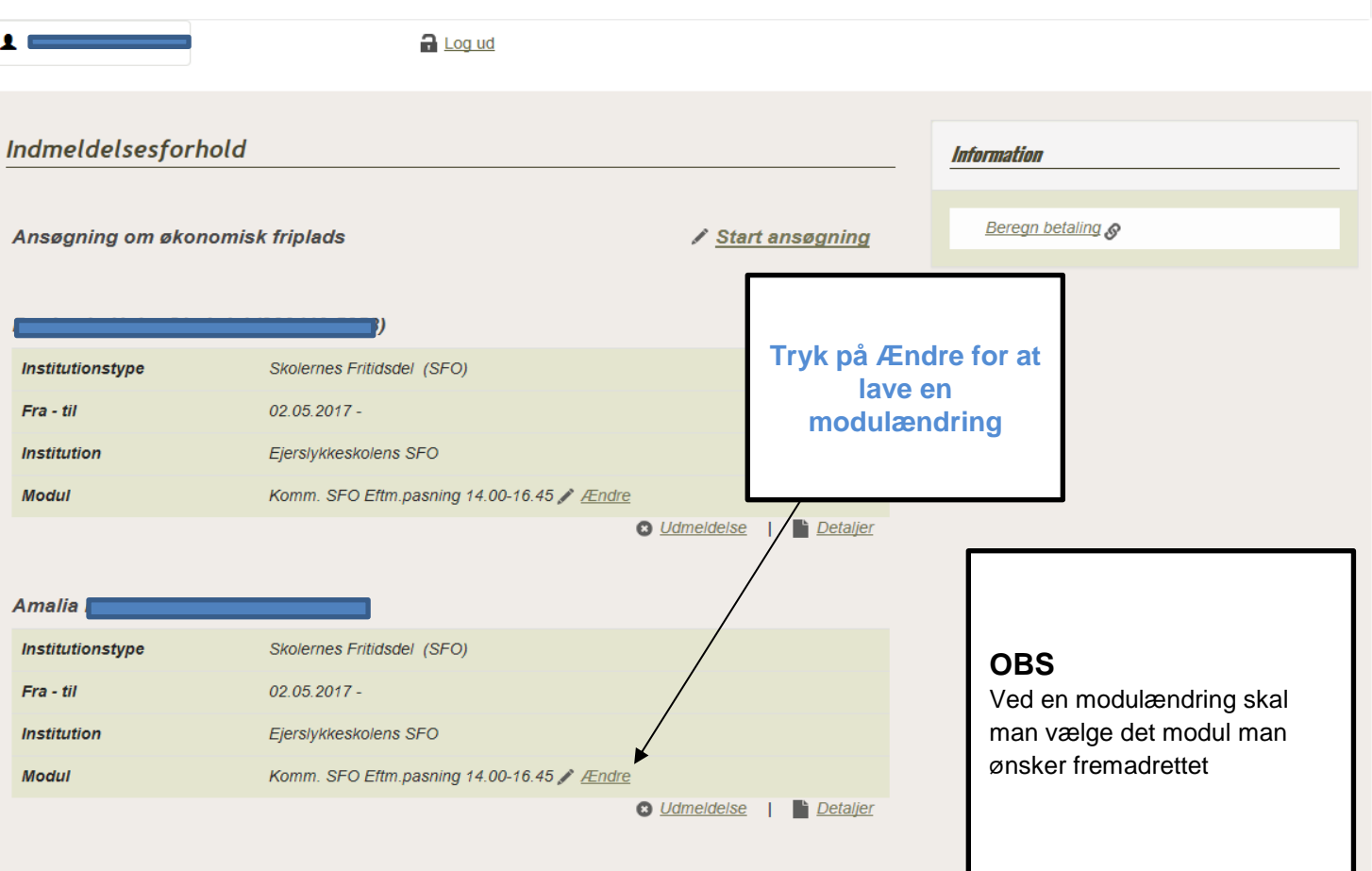

**行事** 

ODENSE<br>KOMMUNE

Dagtilbud 0 - 6 år SFO Hjælp

Min side -

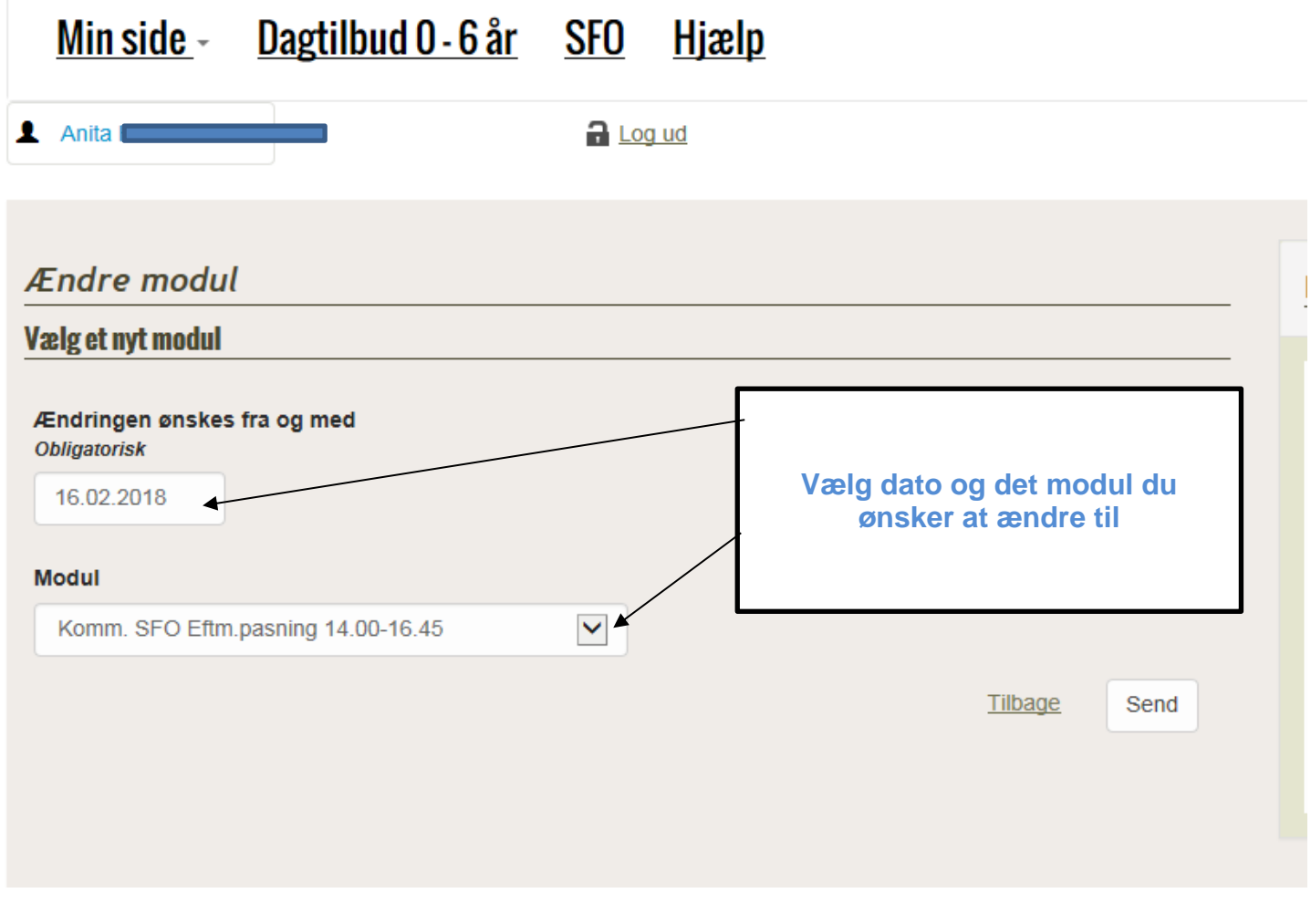

# Min side - Dagtilbud 0 - 6 år SFO Hjælp

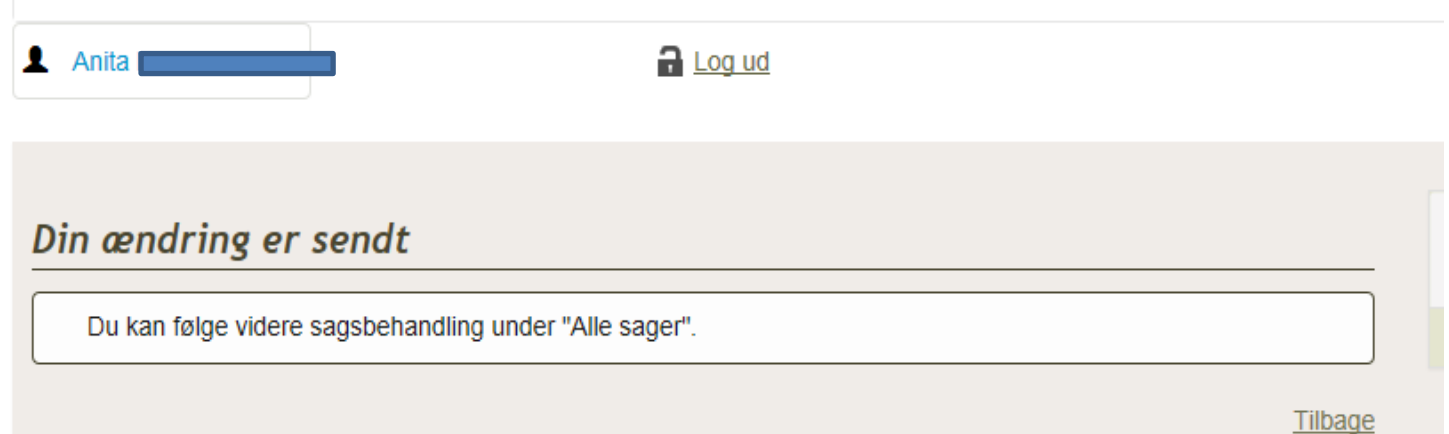

## **Udmeldelse**

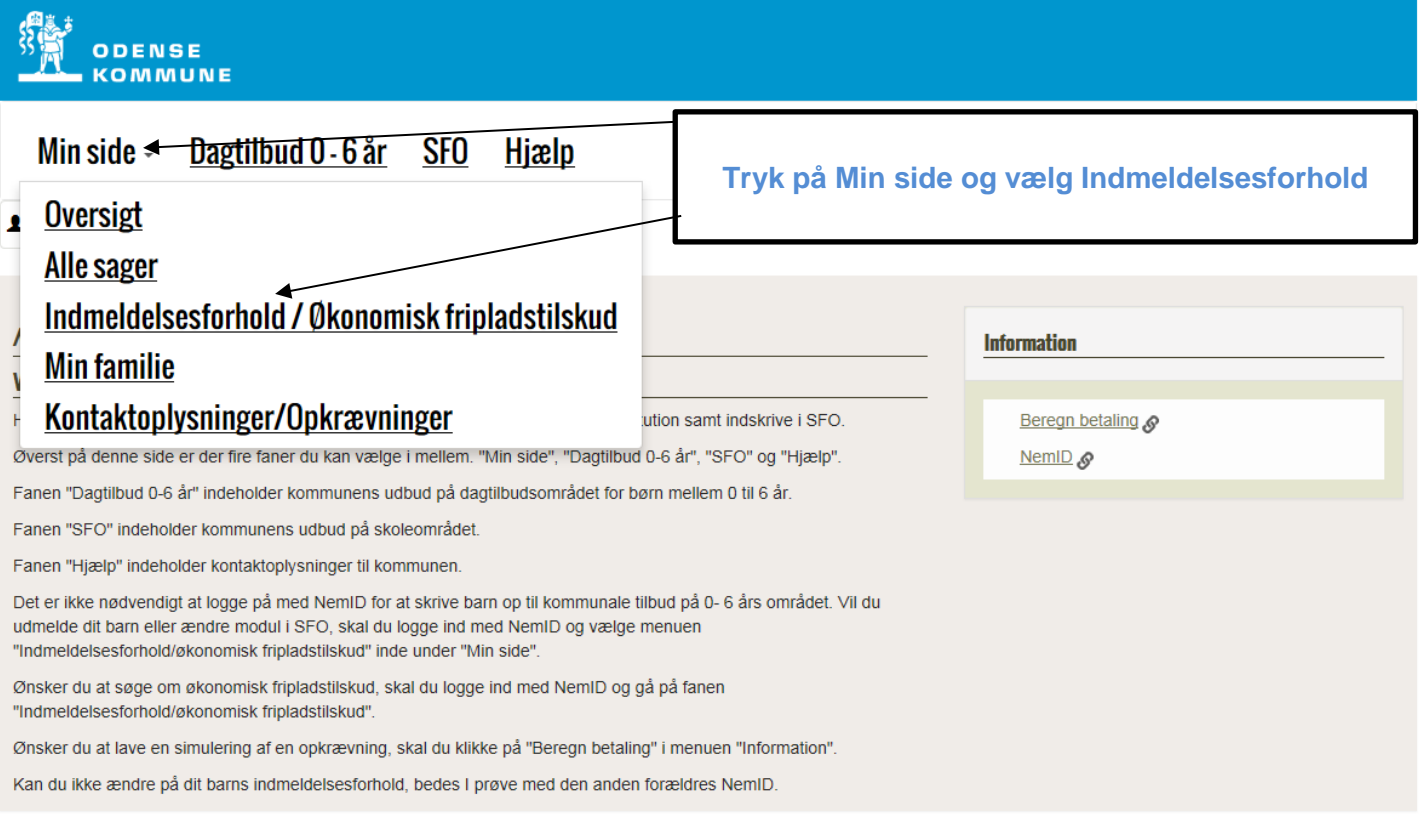

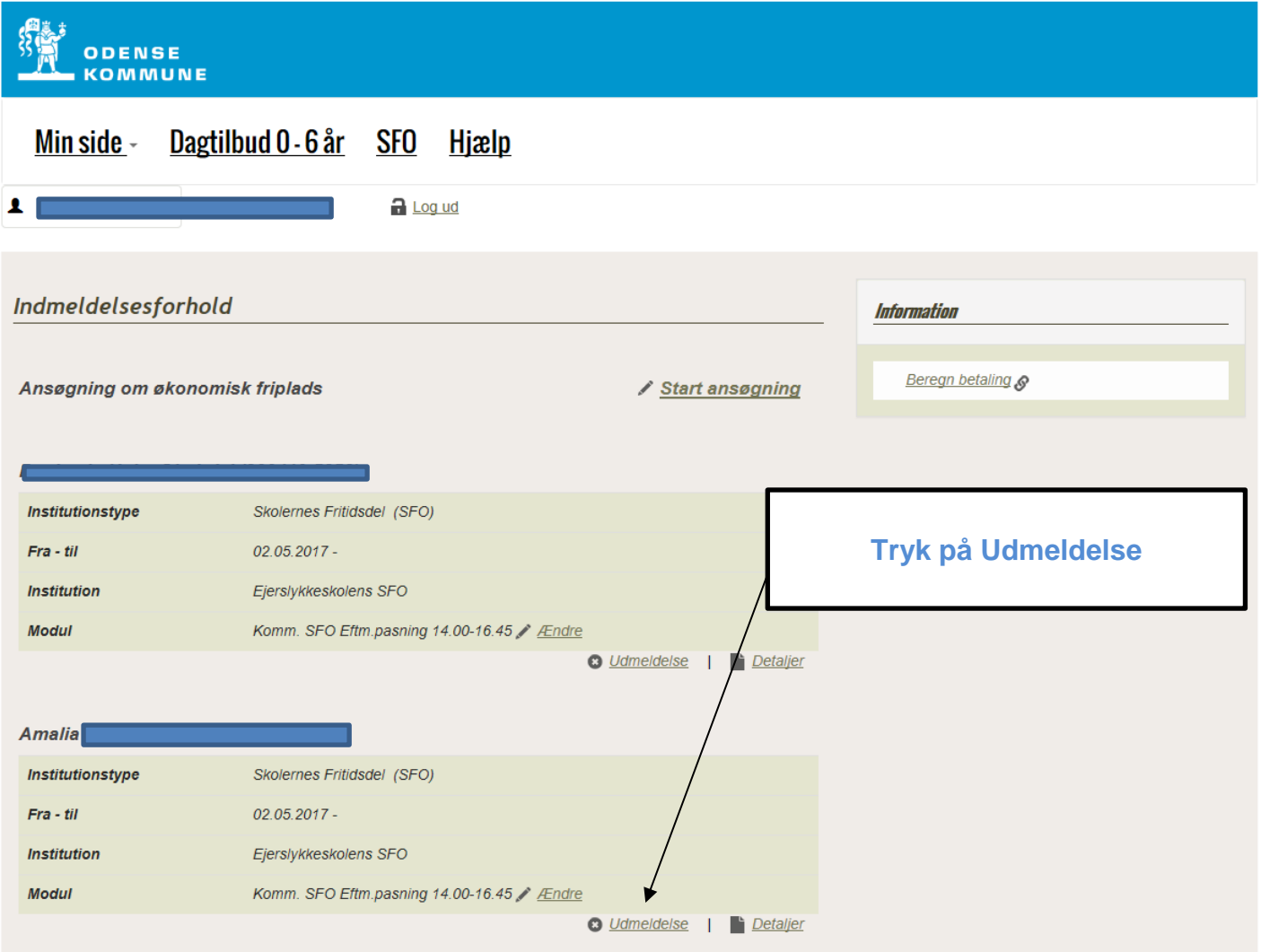

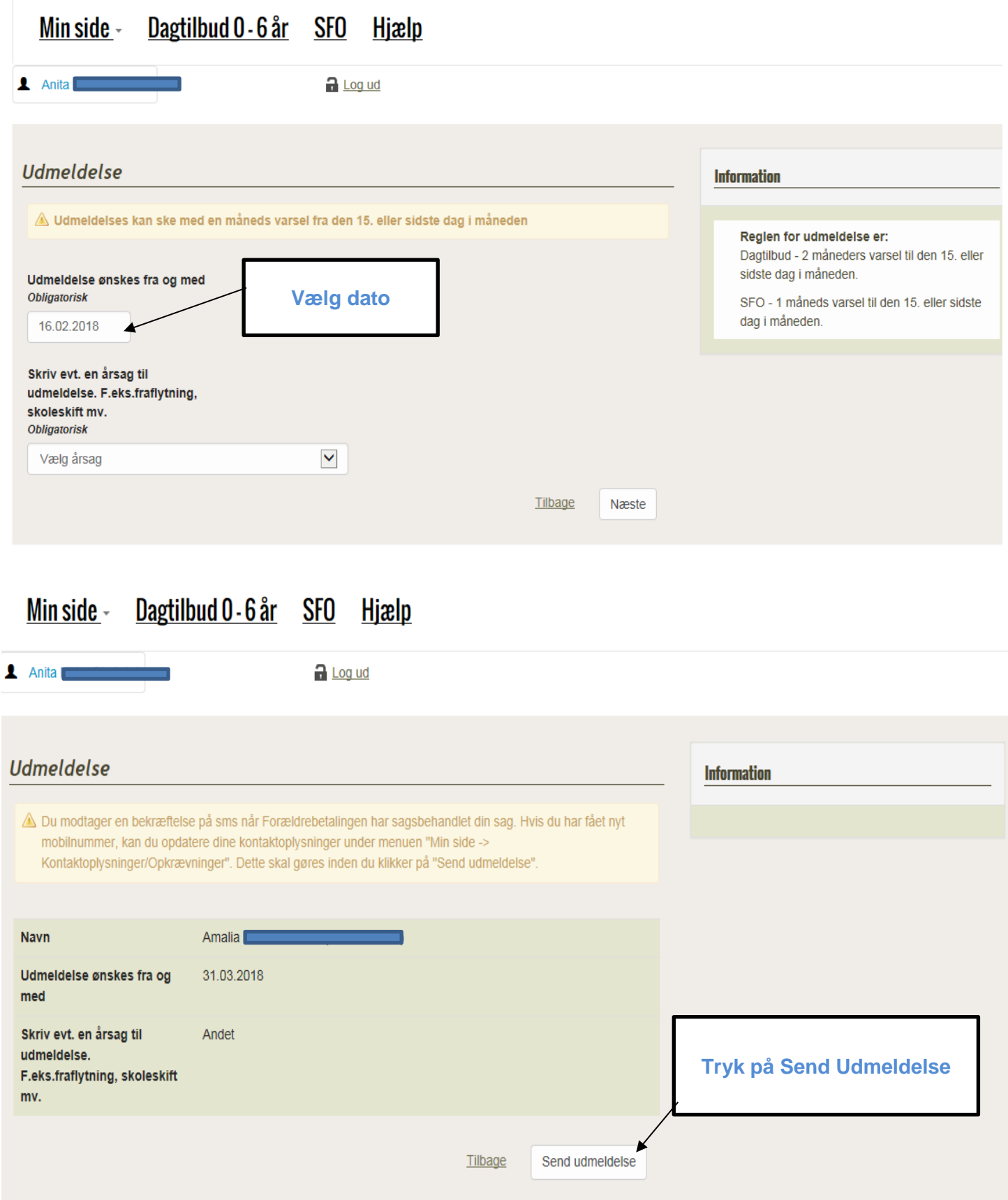